## LOG PÅ DIN GOOGLE EDU KONTO HJEMME

 $\mathsf{I}$ 

Google EDU (=Google Apps for Education) fungerer bedst i browseren "Google Chrome", så det anbefales, at man Installerer og benytter denne browser, når man arbejder i Google EDU.

Andre browsere *kan* dog også benyttes, men tilgængeligheden af funktioner kan deraf variere

## ÅBEN BROWSER OG NAVIGER TIL GOOGLE

Start din browser.

Det kan være en god ide at benytte browseren i "inkognito", hvis der er andre kontoer tilknyttet Chrome-browseren.

Det er dog også muligt at tilføje flere brugere, men det kommer vi ikke ind på i denne vejledning.

Ulempen ved inkognito er, at man ikke kan se hvad der er blevet lavet af eventuelle unoder, mens man er i "inkognito", ligesom brugeren logges af, når man lukker browseren. Det skal man huske at have for øje.

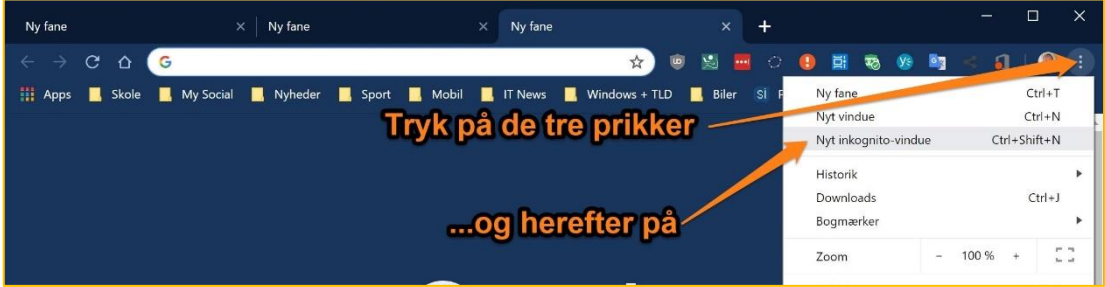

Der åbnes nu en "inkognito-version" af browseren.

Naviger til "google.dk" og tryk på knappen "Log ind" – øverst til højre.

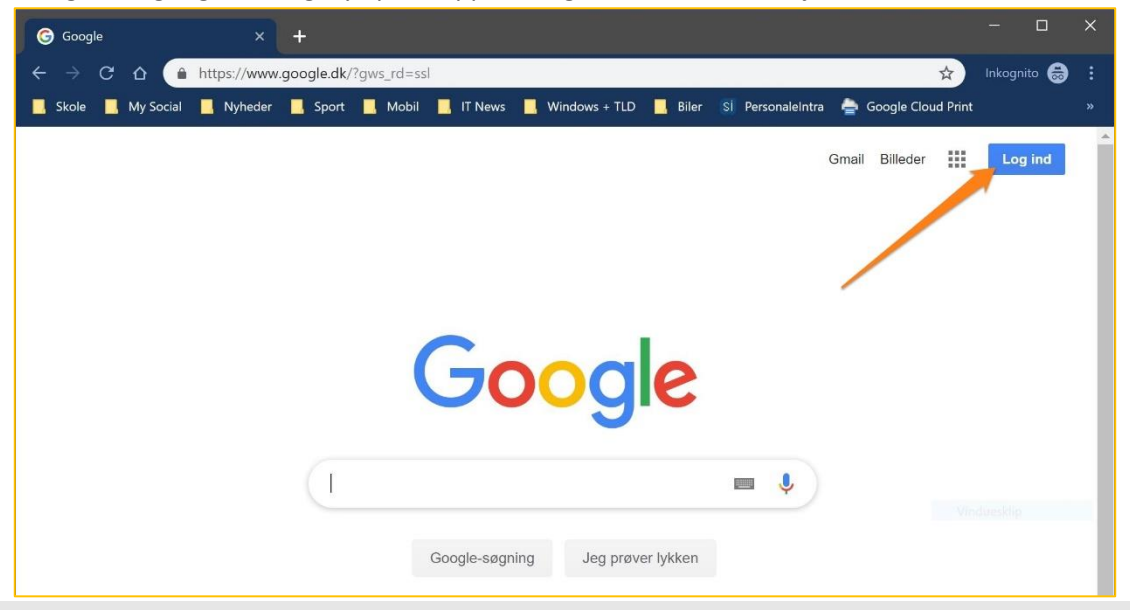

Når du logger ind vil du i første omgang blive bedt om at logge ind med den Google-mail, som er tilknyttet din Google-skolekonto.

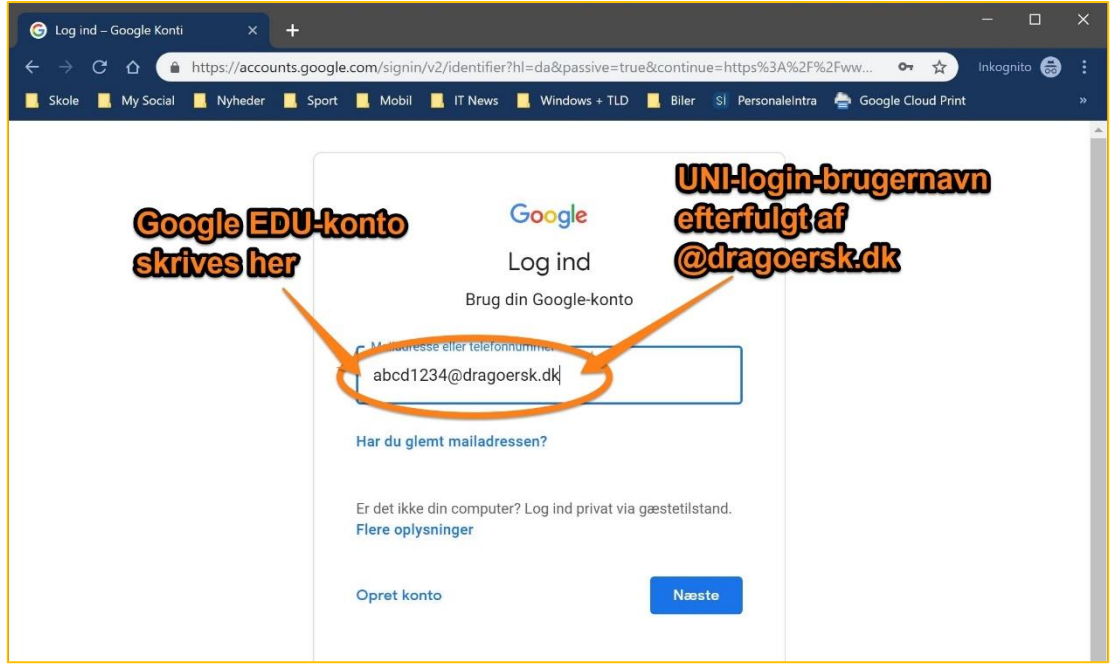

Når du har indtastet kontoen, trykker du på den blå knap "Næste".

Du vil nu blive bedt om at indtaste dit UNI-login og din kode, ligesom når du skal logge på Andre sider med dit UNI-login.

Her skal du huske at benytte "Log ind med Dragør KommunE" eller"Log din med f.eks. NemID". Altså IKKE det "klassiske" UNI-login.

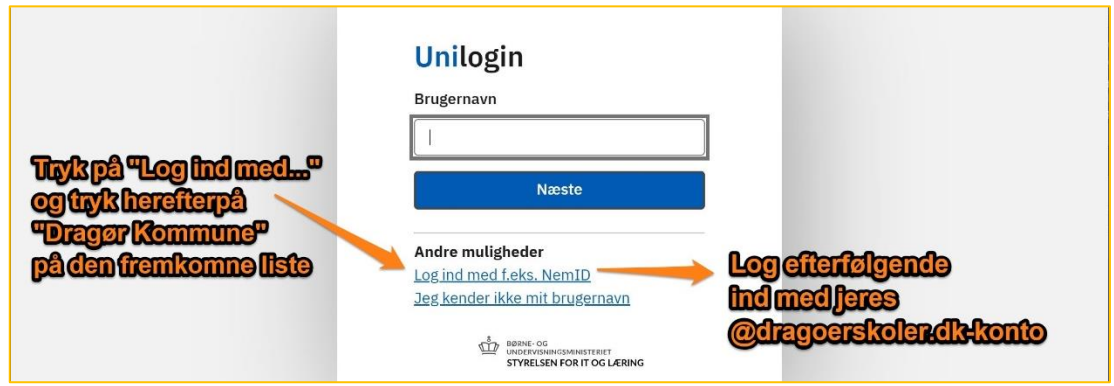

Tryk "Log ind" og du bliver ført videre.

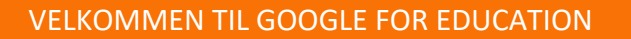

Nu du er logget på Google, vil du se, at du står på en næsten helt almindelig "Google-side".

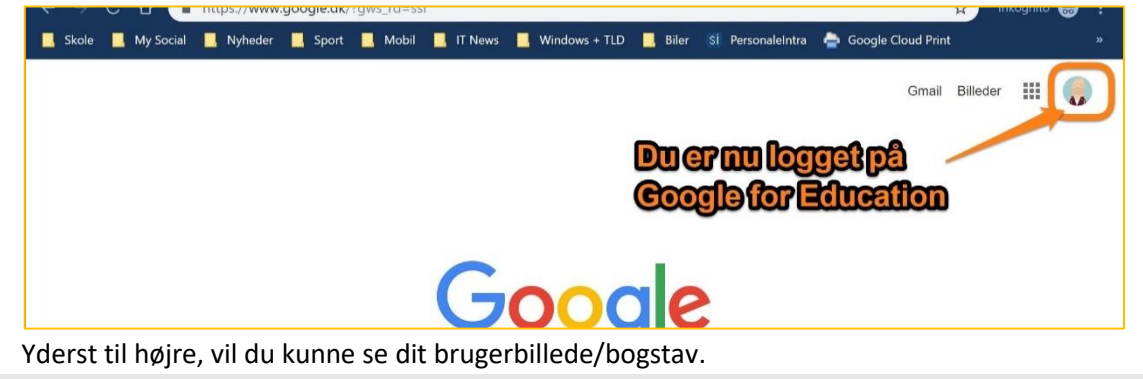

Fra denne side har du adgang til alle de filer du arbejder eller har arbejdet med i skolen.

Dem kan du tilgå i dit Google Drev, ved at trykke på den lille menu med ni små punkter, lige Ved siden af dit brugerbillede/bogstav.

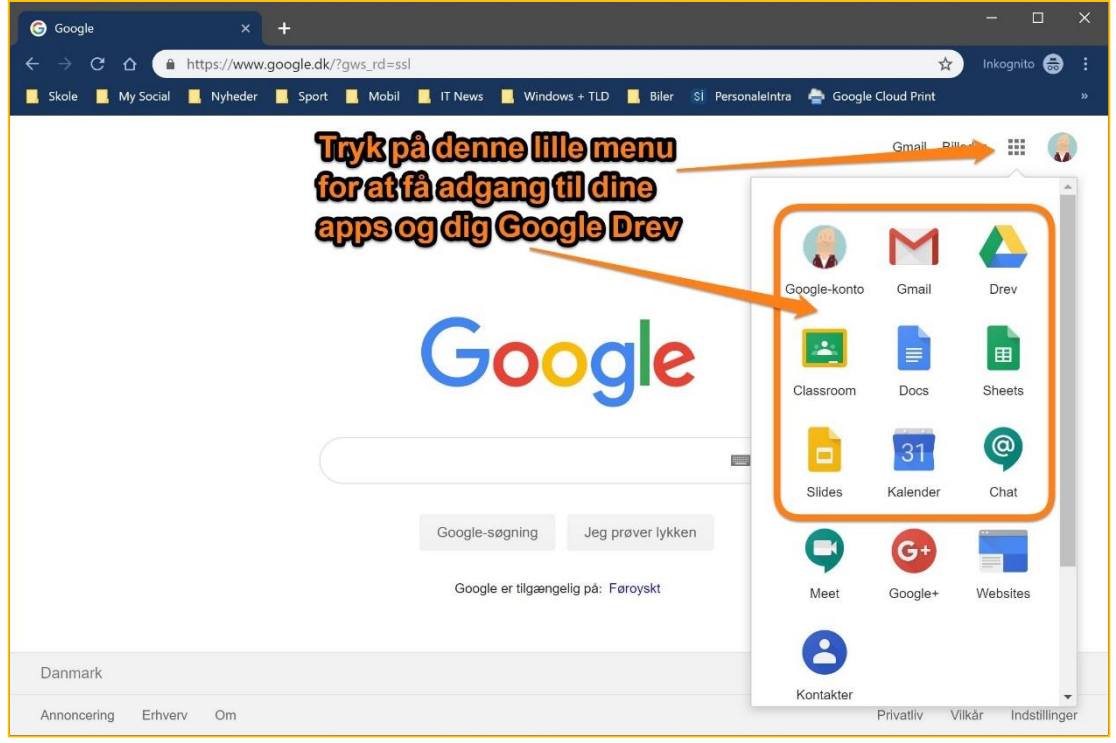

God arbejdslyst  $\odot$